# **STAND-UP MRI**

## **\_\_\_\_\_\_\_\_\_\_\_\_\_\_\_\_\_\_\_\_\_\_\_\_\_\_\_\_\_\_\_\_\_\_\_\_\_\_\_\_\_\_\_\_\_\_ IDS / AbbaDox WEB PORTAL GUIDE**

#### **Getting Started**

1. Click the shortcut for the Stand-Up MRI Web Portal in your Web browser's Favorites menu or on your Desktop to open the Web Portal. Or type SCHEDULEMRI.COM in your web browser's address bar and press ENTER. Click Login.

2. Enter your User ID and Password, and then click LOGIN or press ENTER. If you need a username and password, please contact your local Stand-UP MRI representative.

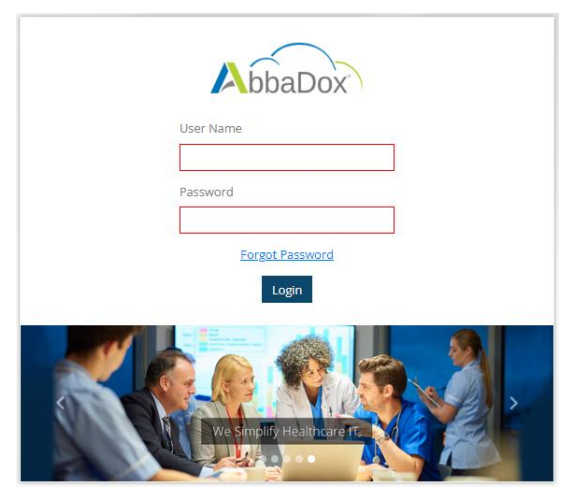

### **Customization**

To set your default loading screen click on the profile icon in the top right, and click on MANAGE DEFAULT LOADING SCREEN. It can be set to PAITENT'S under SEARCH. It can also be set to OPEN APPOINTMENTS, FINAL RESULTS, or CANCELLED under REFERRALS.

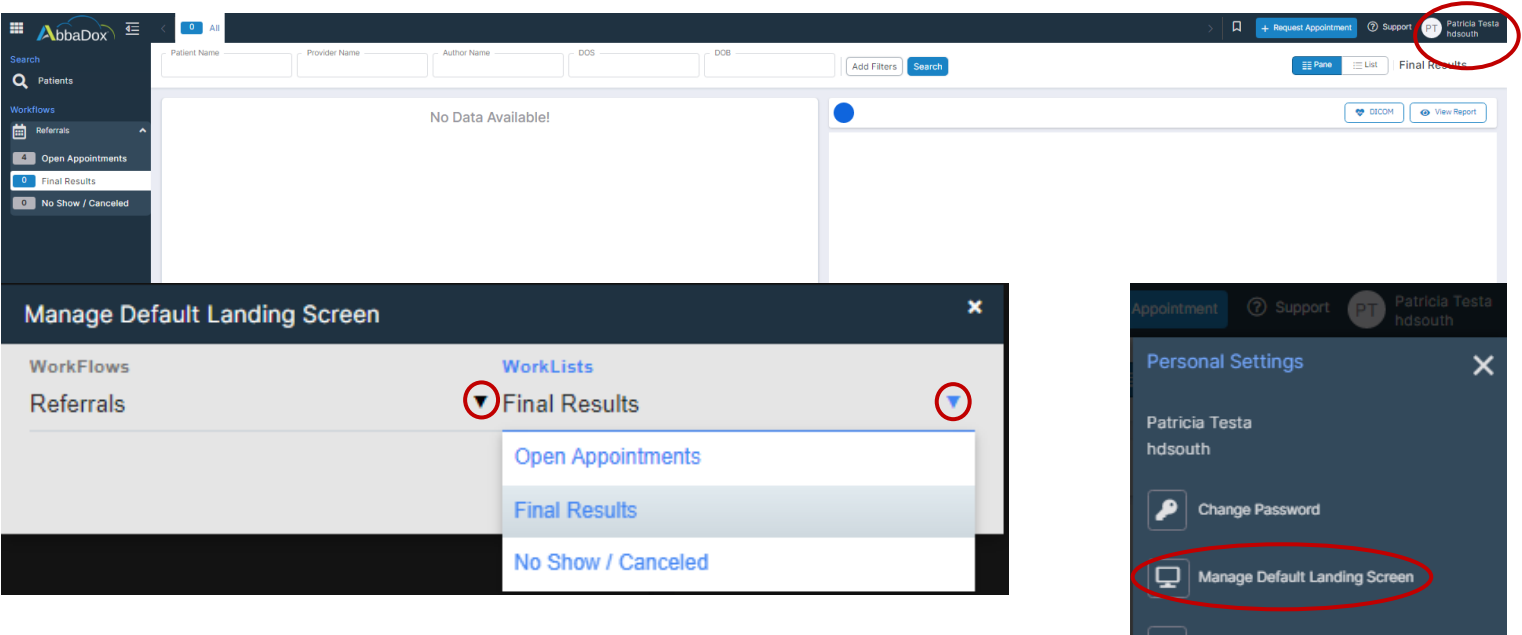

#### Different workflows can be changed by selecting them on the right side

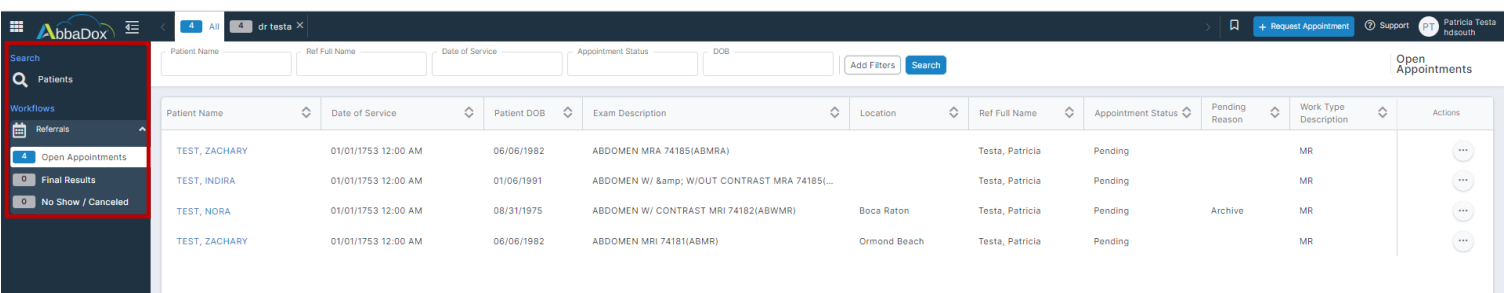

Filters can be added to search by additional filters by clicking on ADD FILTERS selecting desired filters and clicking APPLY. If there are multiple Physicians under one log in, profiles can be created by searching under REF FULL NAME and clicking save. This will prompt the user to name the profile, which will display above the filters. A saved profile will need to be saved per workflow.

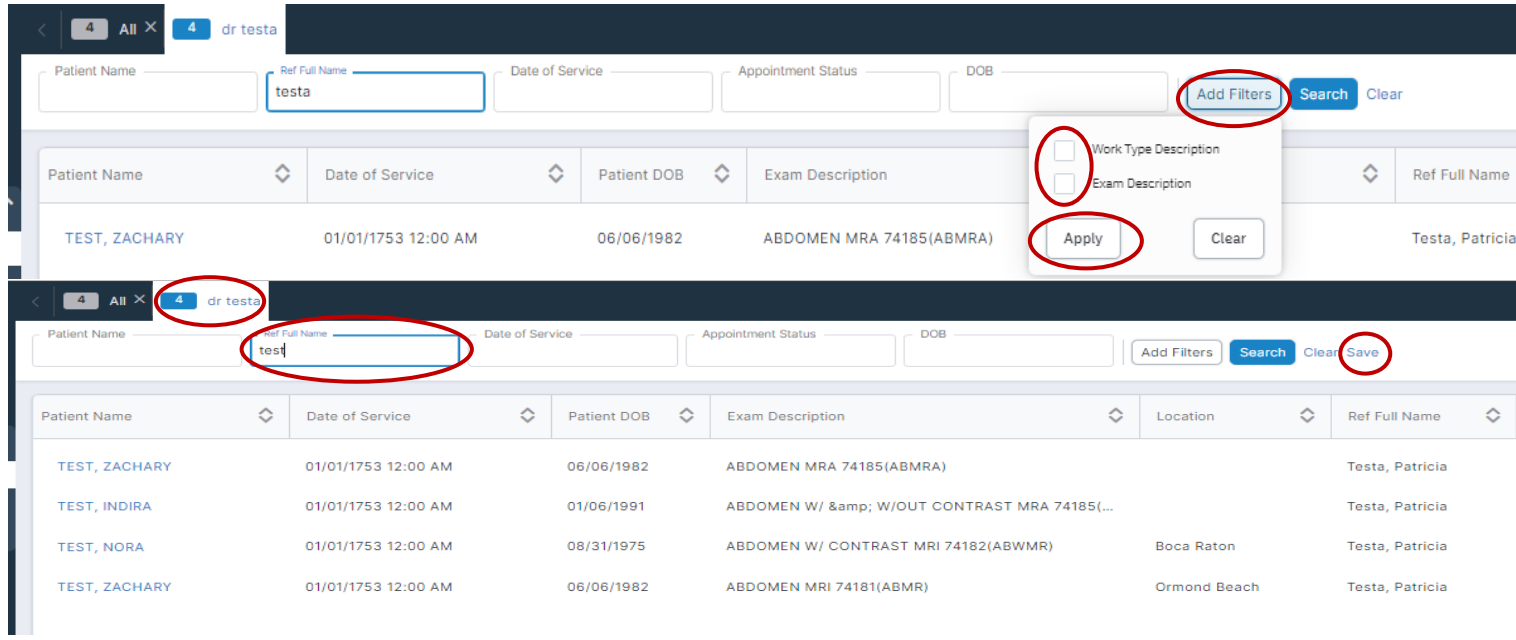